# <span id="page-0-0"></span>**Windows10 メールアプリの設定確認方法**

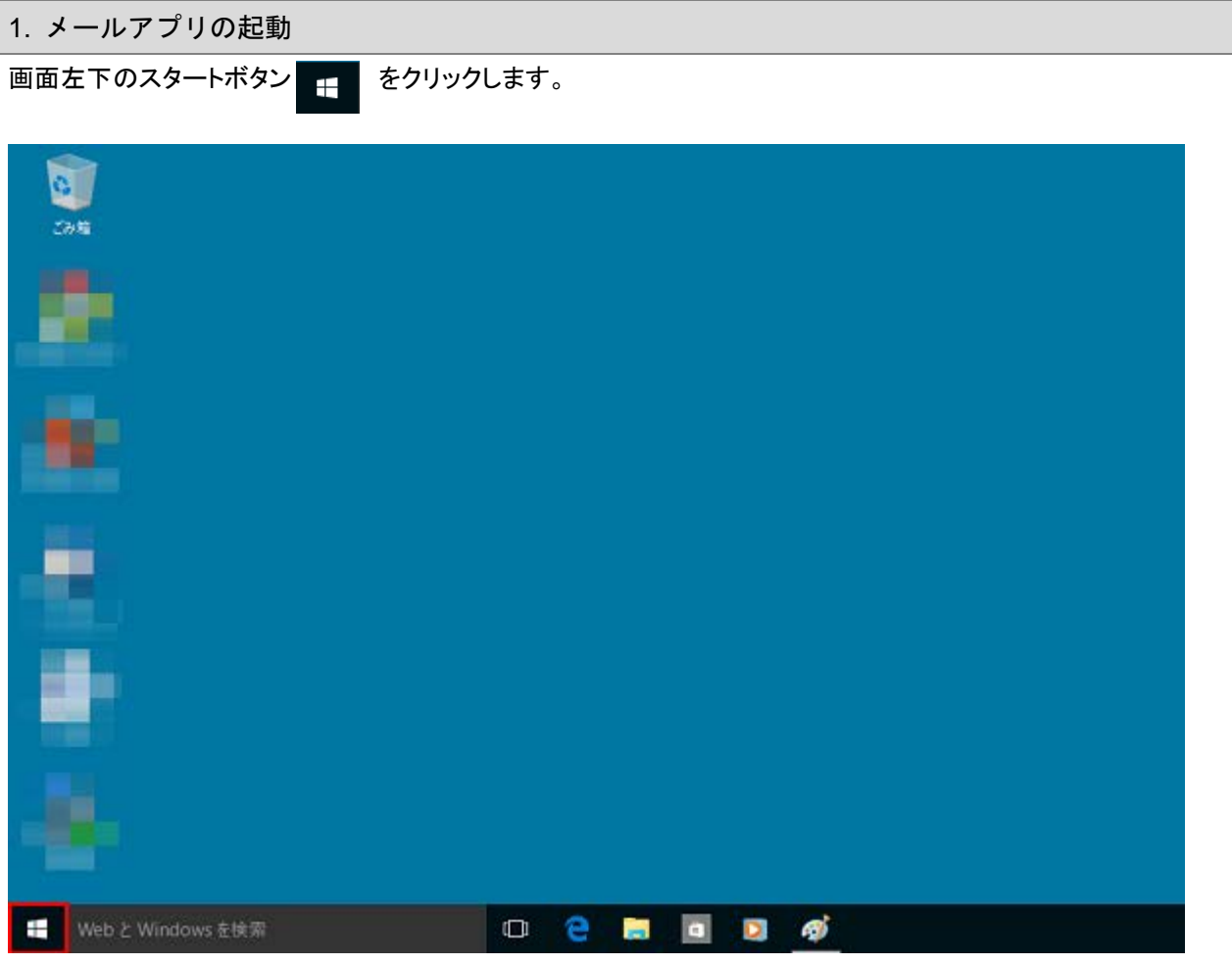

### [メール]をクリックし起動します。

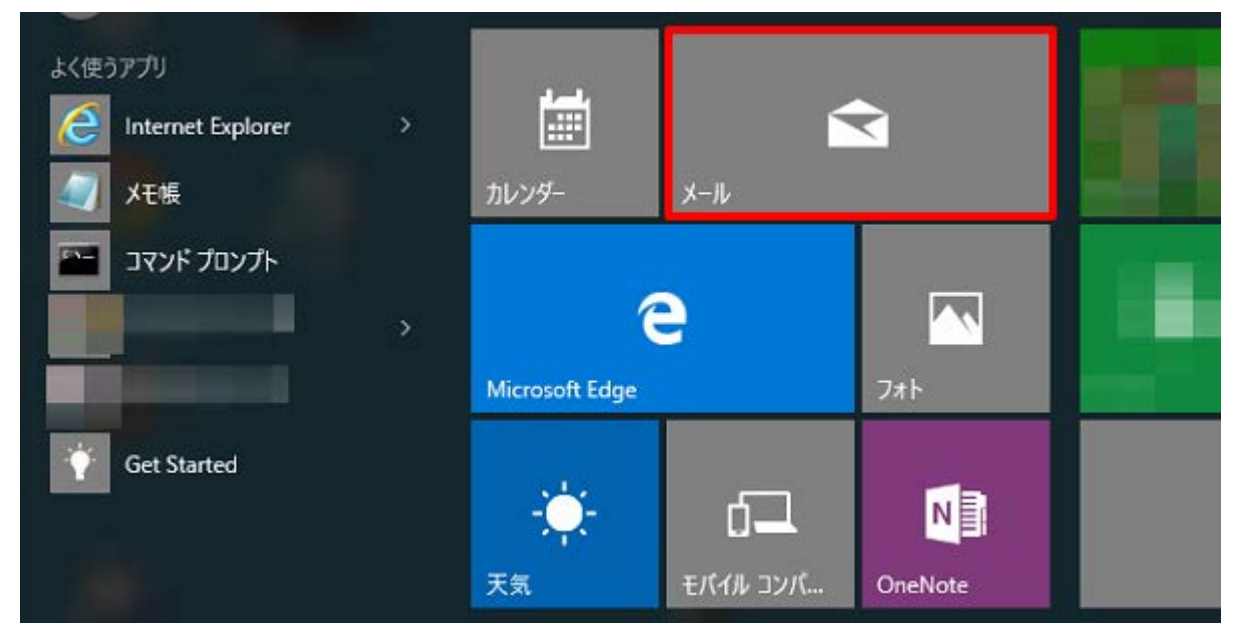

## ※スタートメニューに[メール]が表示されていない場合※

画面左下のスタートボタン + をクリックし、表示されたメニューの[すべてのアプリ]をクリックします。

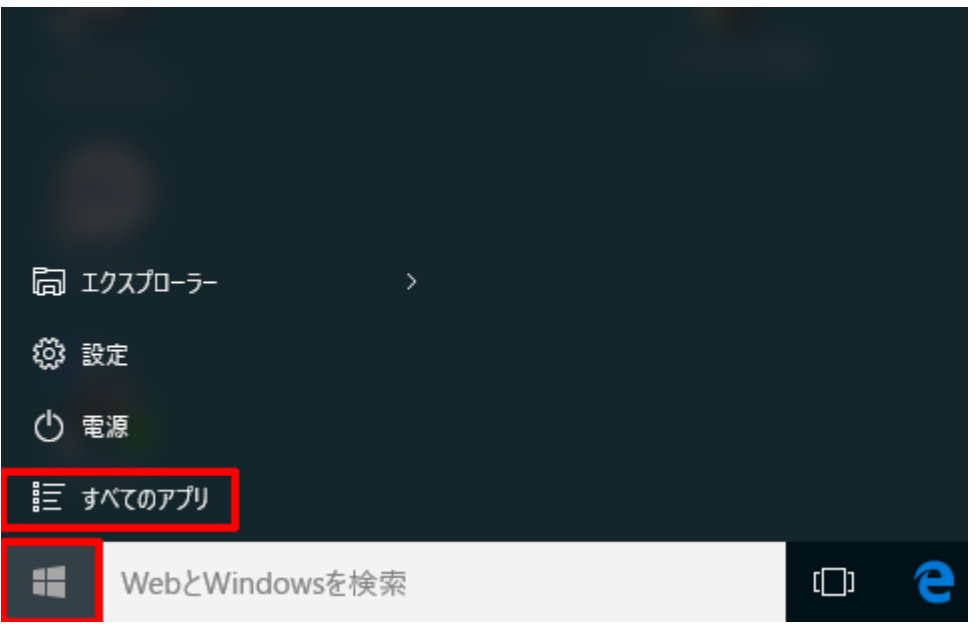

### リストから[メール]をクリックします。

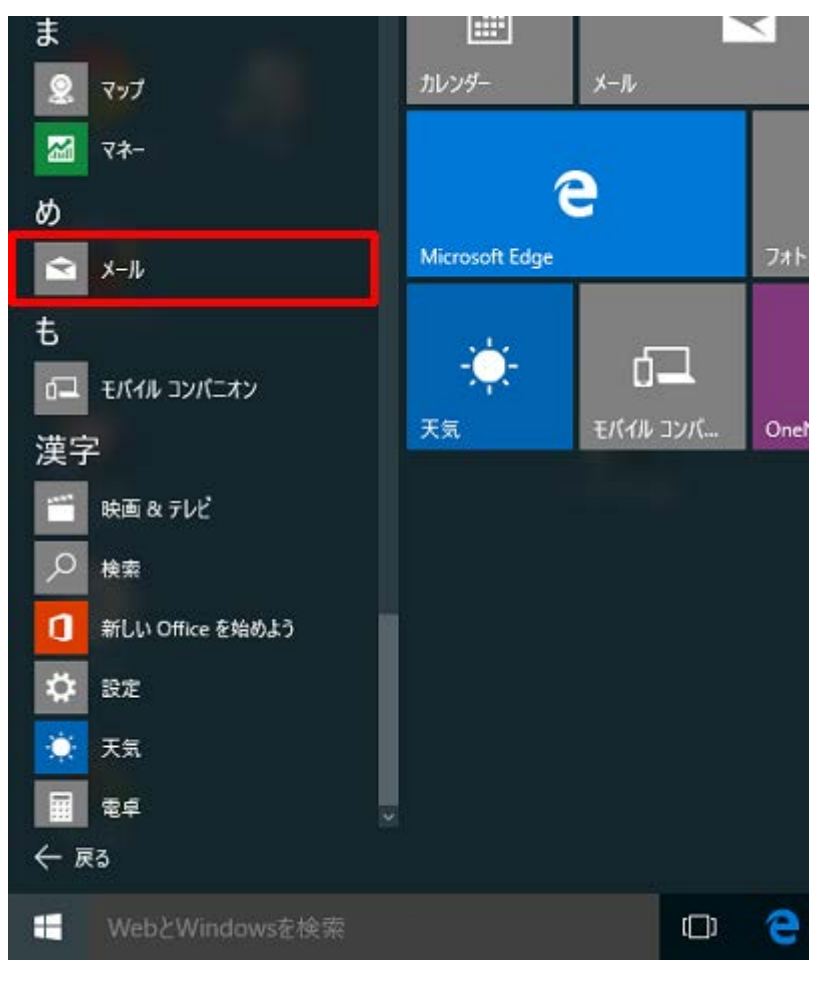

画面左下の[設定]ボタン copy をクリックします。

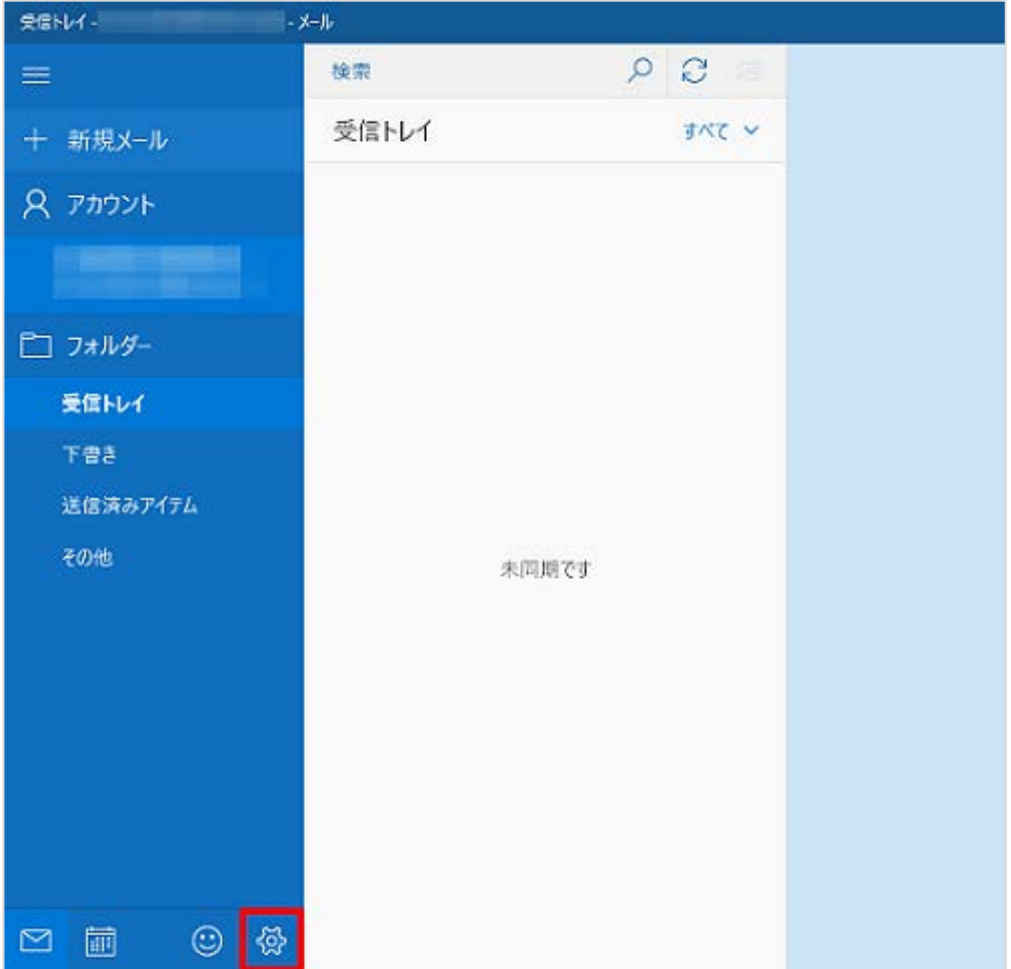

画面右側の[アカウントの管理]をクリックします。

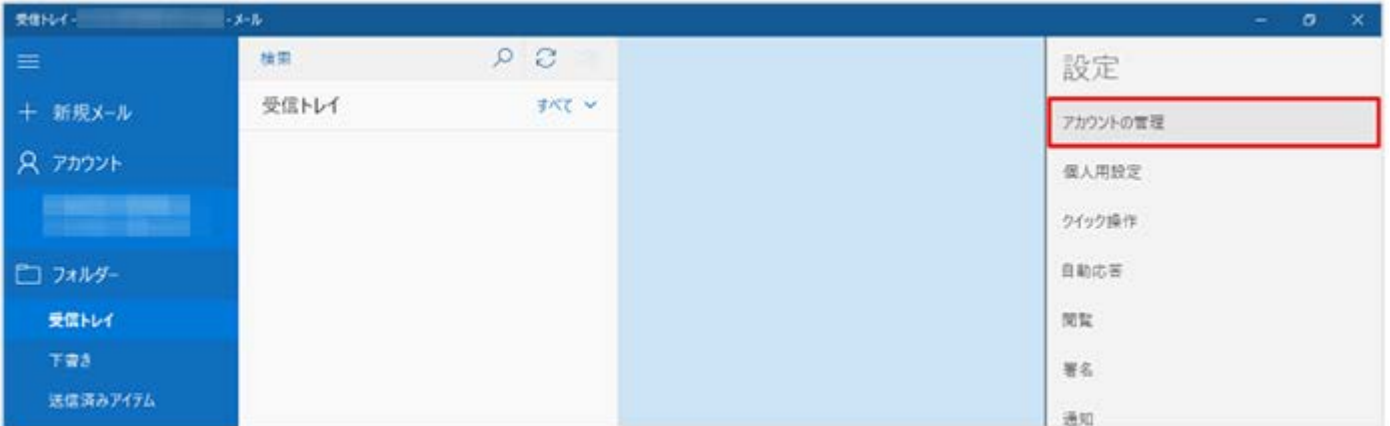

設定を確認したいアカウントをクリックします。

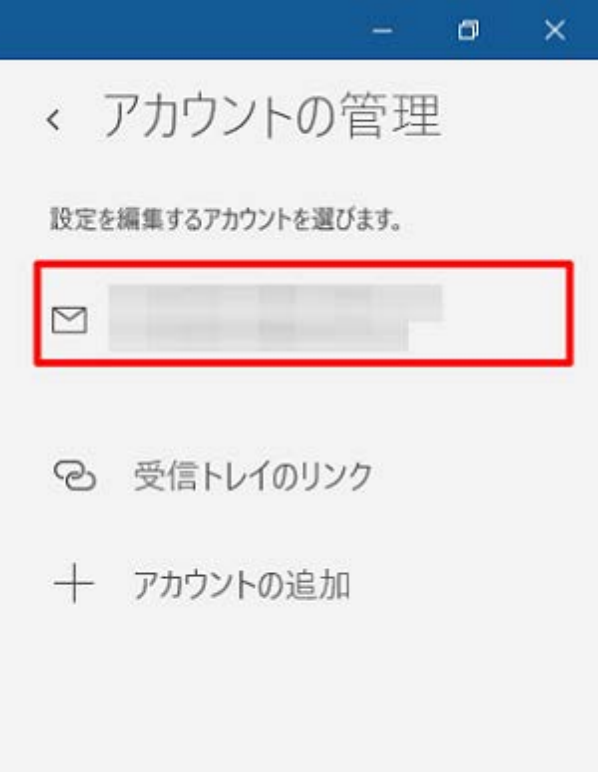

#### 3.同期設定

[~アカウントの選択]の画面が表示されますので、各項目を確認し、[メールボックスの同期設定を変更]をクリックします。

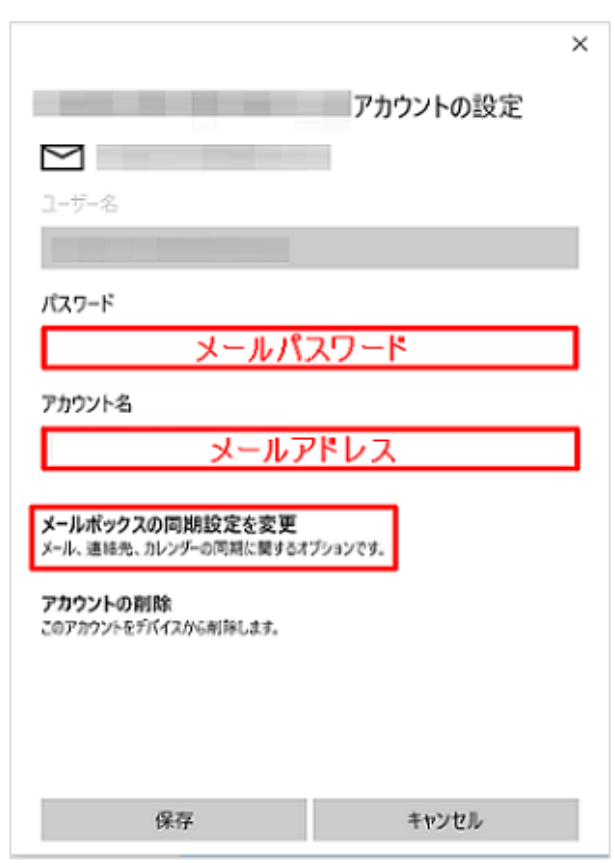

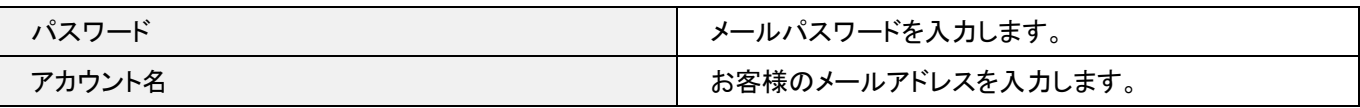

[~の同期設定]画面が表示されますので、各項目を確認します。確認が終わりましたら、[メールボックスの詳細設定]をクリッ

クします。

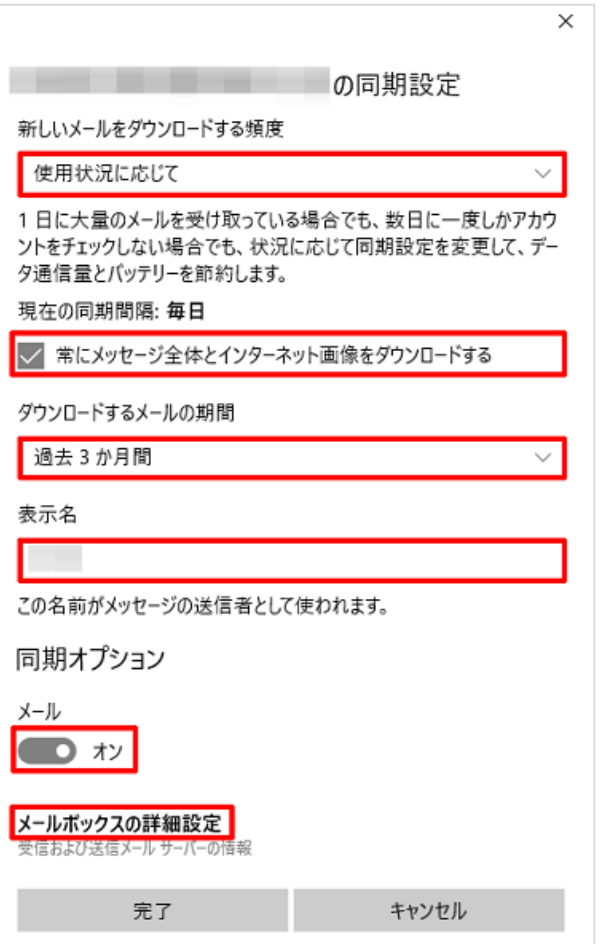

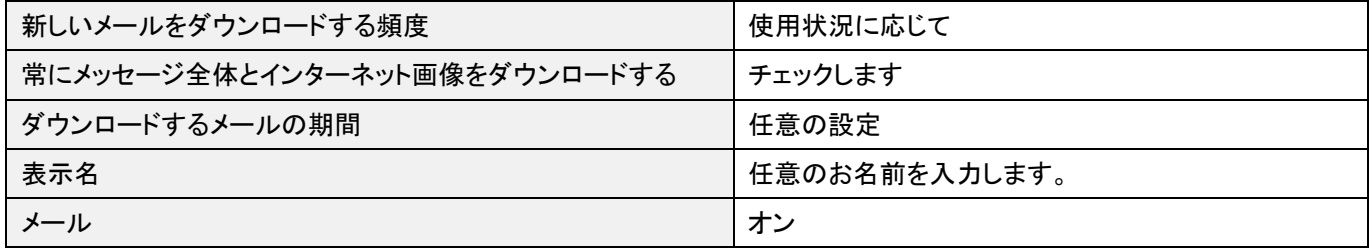

画面を下に下がっていただき、各項目を確認します。確認が終わりましたら、[完了]をクリックします。

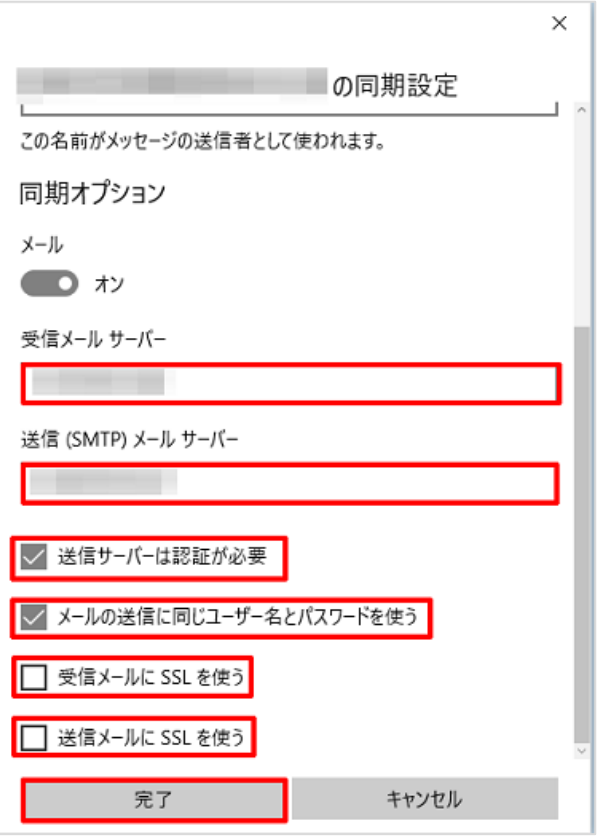

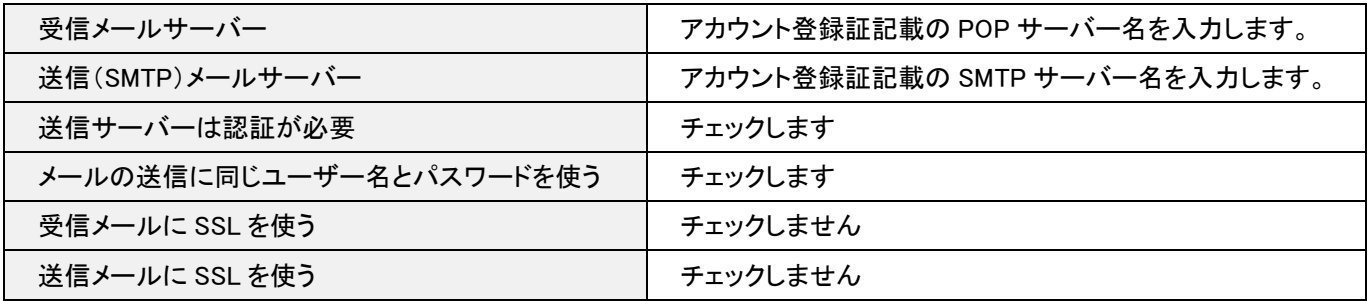

[~アカウントの選択]の画面が表示されますので、[保存]をクリックします。

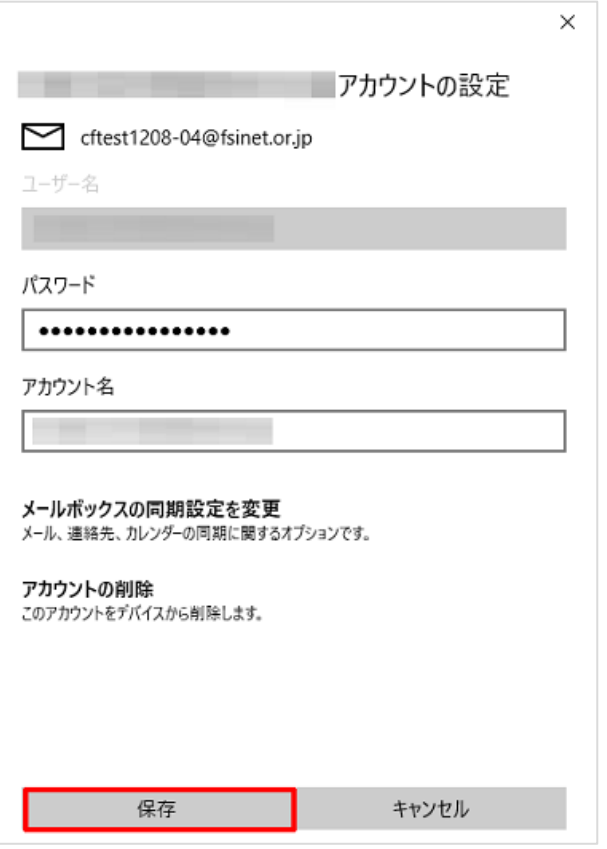

以上で設定の確認は完了です。